# **A. System Requirements**

# *1. Software Version*

The J-CON must be on the DU0 application software release 60.03.01 or higher. This can be checked by exiting to the 'Welcome TO J-CON' prompt and typing the word "software".

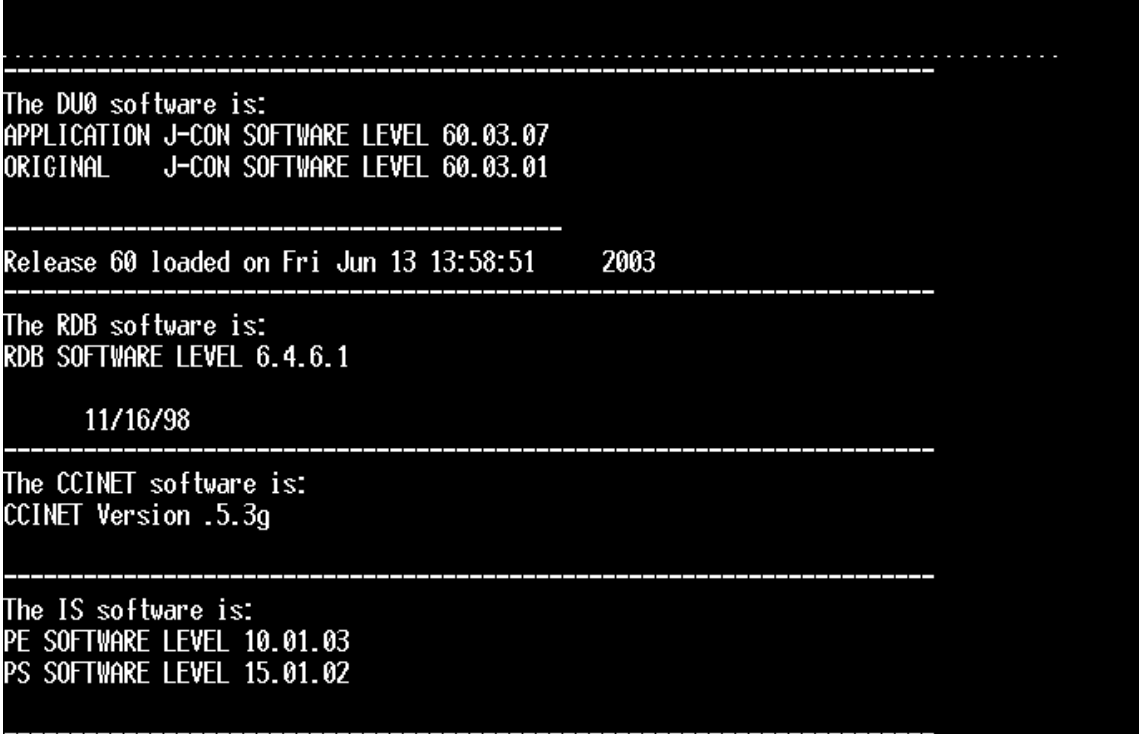

## *2. Software License Options*

There are three products that must be licensed by the J-CON software licensing team. They are as follows:

- Product 72 AConneX
- Product 2 Icon/Service Expert
- Product 22 Service Expert EZ

#### **This can only be checked by either the J-CON licensing team or the J-CON advice line**.

If none of these products have been used by the J-CON before, the store will need to submit an IS enrollment form to the ACTIVANT licensing group. Their fax number is 512-278-5005.

# *3. Editcms*

The J-CON must be setup to use AConneX on the editcms screen. This can be done either by using menu option **8.15, 10.8, option 1**; or by exiting out to the 'Welcome TO J-CON' prompt and typing "editcms".

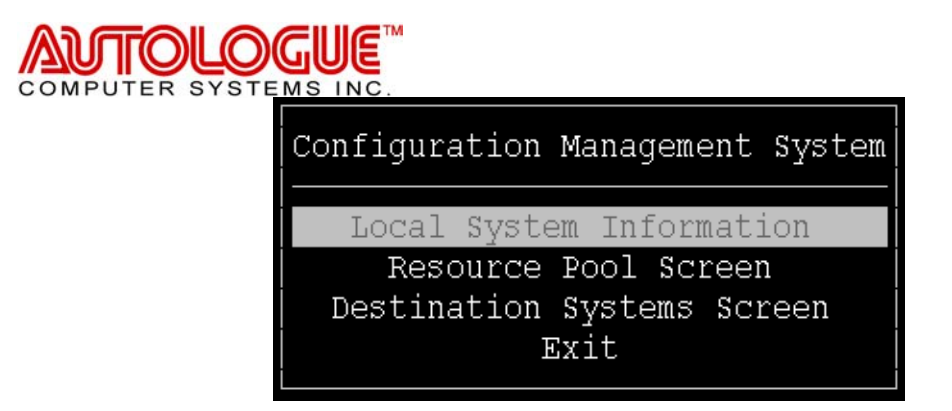

### **a. Local System Information**

This screen contains the local system information needed to identify it to the gateway and other systems it will be communicating with.

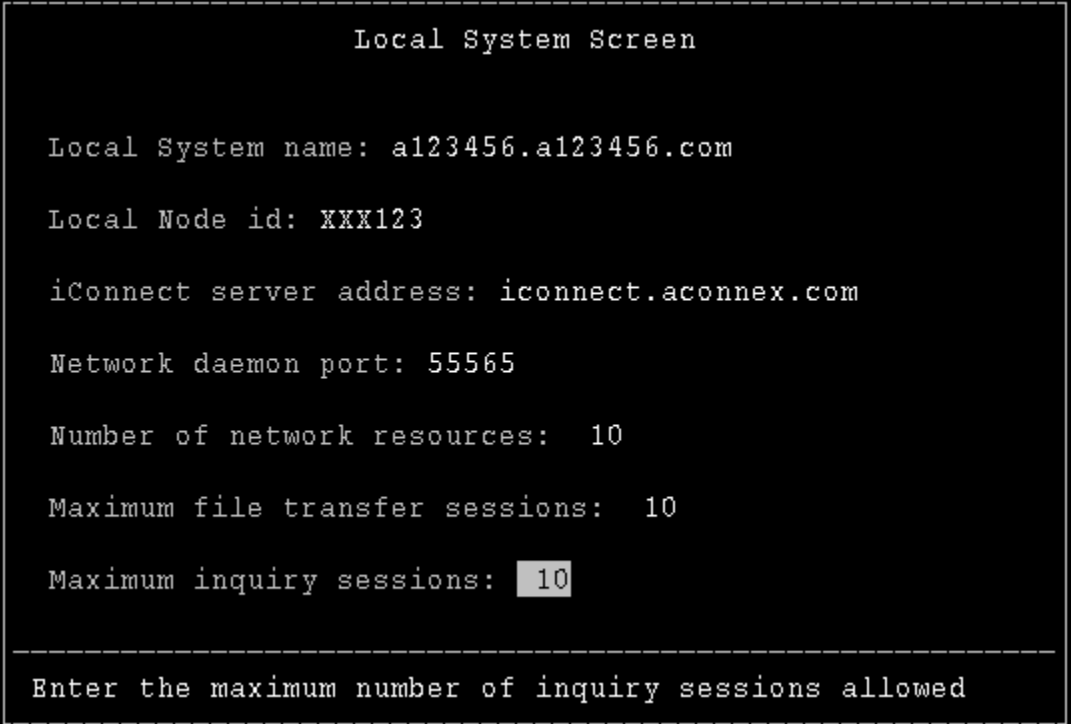

- **Local System Name** Enter in the J-CON system name (it should default automatically to something like jcon.activant.com)
- Local Node **ID** must be a unique number that will identify the system on the gateway. It will be six characters long, the first three being alphabetic and the last three numeric. This is assigned by the J-CON licensing department
- **iConnect server address** iconnect.aconnex.com
- **Network daemon port** 55565
- **Number of network resources** 10 (maximum number of simultaneous network connections used to protect system performance)
- **Maximum file transfer sessions** 10 (maximum number of simultaneous file transfer sessions)
- **Maximum inquiry sessions** 10 (maximum number of simultaneous inquiry sessions)

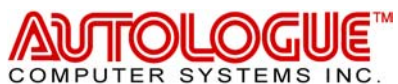

### **b. Resource Pool Information**

This screen is used to setup/display resource communication pools available to the system. This is required for the system to know which communication type to use.

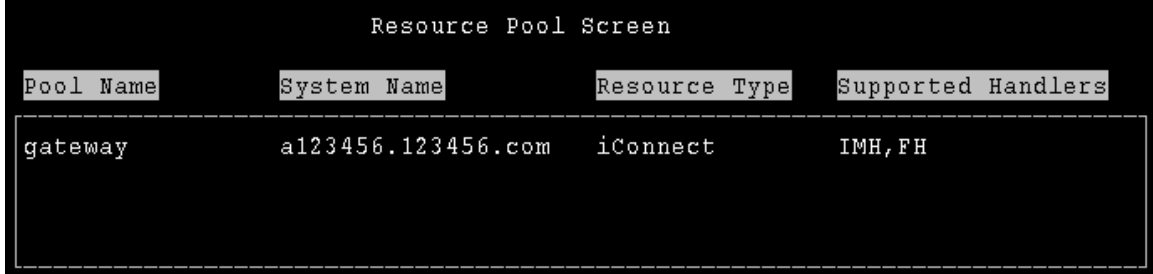

To add a new resource pool hit the **F5** – Add key.

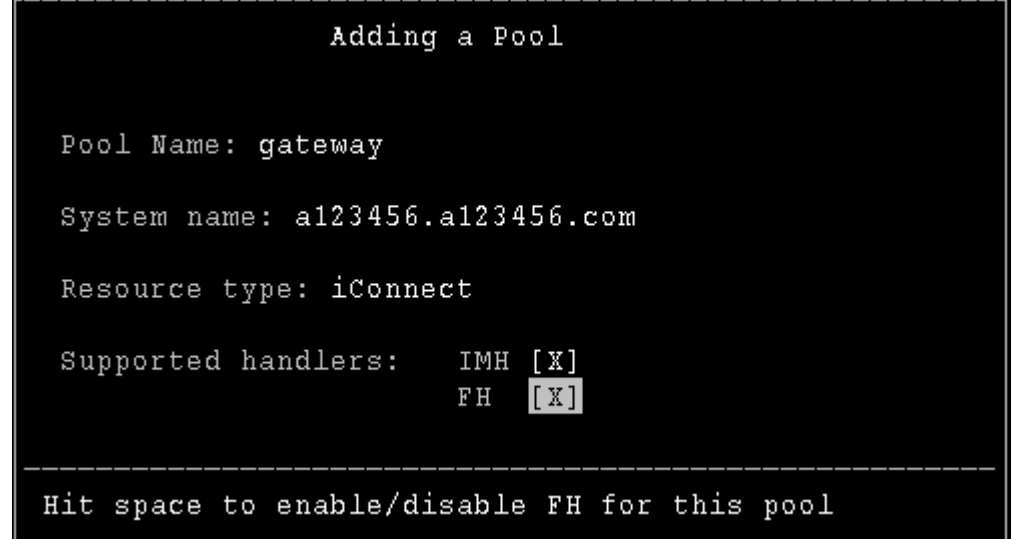

- **Pool Name** Gateway (this is a description of the method of communication)
- **System Name** the system ID/name (matches Local System Information)
- **Resource Type** iConnect
- **Supported handlers IMH & FH** Both of these should be turned on by hitting the space bar to add an X to the box. This will allow the file transfers and messaging that are needed for AConneX communications.

When finished hit  $\leq$ F10> to Save & Exit OR  $\leq$ F9> to cancel the addition

## *4. AConneX Registration*

Once the J-CON is running to correct version of software and it has all of the appropriate options turned on, they must register on the AConneX website if they have not already done so. They must register once for each location that will act as a warehouse, making sure to enter the proper warehouse number in the location field.

**Note:** If more than one warehouse is registered, it is suggested that to append a hyphen followed by the city name (where the warehouse is located) to the end of the company name. This is sometimes all the VAR will see when they create the trade relationship.

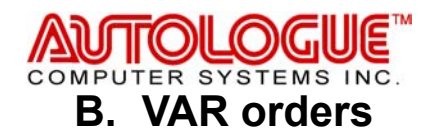

### *1. AConneX E-stores*

#### **a. Customer setup – Menu option 4.4**

A customer account must be added like usual. This account will need to have the "Terms of payment code" set to 3 in order for the AConneX orders to work properly.

Customer entry codes: A = Add new customer to end of file B = Insert new customer in file Entry code (A/B/END) - A Press <up arrow> to reenter previous field Customer # - TEST<br>Customer's name (30c) - ACon Customer's name (30c) - AConneX TEST Ship to street address (30c) - 804 Las Cimas Pkwy<br>Ship to city state zip (22c) - Austin, TX 78746 Ship to city state  $zip$  (22c) Ship To ZIP Code  $+$  4 (Optional) Bill to street address (30c/<Enter>=Ship to) - Bill to city state zip (22c/<Enter>=Ship to) - Bill To ZIP Code + 4 (Optional) Terms of payment code (1-4/<Enter>=1) - - 3 Backorder/ship or cancel (B/<Enter>=C) - Po# required in POS (Y/<Enter>=N) Transaction type  $(3c/\text{Enter}>=\text{Sal})$ Owners name (18c) - TEST ACCOUNT<br>
Phone Number(10c : no dashes) - 9876543210 Phone Number(10c : no dashes) Phone Number 2 (10 digits, no dashes) Phone Number 3 (10 digits, no dashes) Enter Point of Sale Message Line  $(Y/N)$  - N Customer Type  $(0-10)$  - 1 Customer number to price like(<Enter>=None) Billing Schedule #  $SALESMAN \# \qquad \qquad -$ Misc classification 1 Misc classification 2  $-$ <br>Sales tax schedule #  $(0-6)$   $-1$ Sales tax schedule  $# (0-6)$ Sales tax method  $(A/N/P)$  - A Invoice discount Statement discount % Open item Accounts Receivable (Y/<Enter>=N) -<br>Service Charge  $\frac{2}{3}$  - 2 Service Charge %<br>Credit Limit  $-500$  (0 = unlimited) Sales Tax Exemption Number (20c) -<br>Master Installer (Y/N) - N Master Installer  $(Y/N)$ Confirm all data fields (Y/N/<Up Arrow>) - Y \*\*\* Customer has been entered \*\*\*

Do you want to edit this customer's pricing plan (<Enter>=N/Y) – Y

**Note**: This should automatically take you into the Pricing plan 4.6

#### **b. Pricing Plan Setup – Menu Option 4.6**

The E-store customer needs to have a base pricing plan set for the orders that are placed through AConneX. This can be done using any of the normal pricing methods. For this document, the instructions to copy another customers pricing plan will be included.

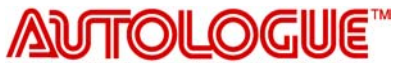

**COMPUTER SYSTEMS INC.** 

- After entering the menu option 4.6, the Programs Options Menu will display.
- Enter "1" to "Edit Base Price and Exceptions". The following screen should display.

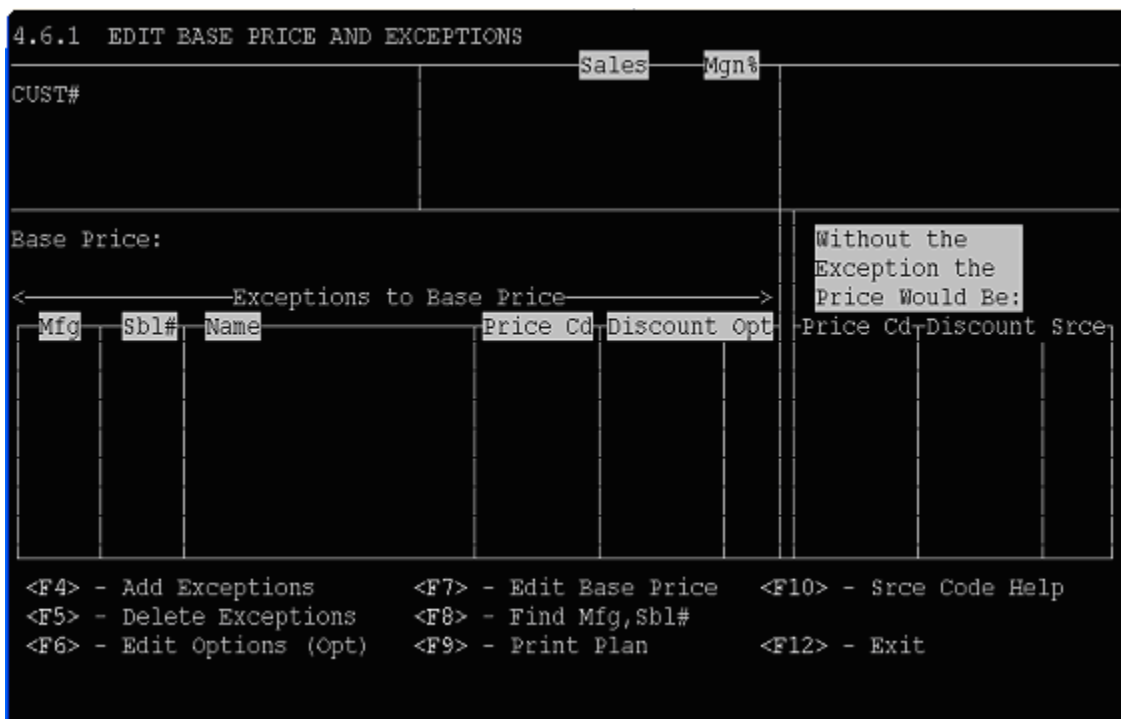

• In the "CUST #" field, enter the E-store customer number that you want to copy the pricing plan to.

**Note**: If customer lookup is active you can use it to search for the customer number by entering all or part of the customer's name or telephone number.

• At the "MFG" field, press F7 to "Edit Base Price". The following screen should display.

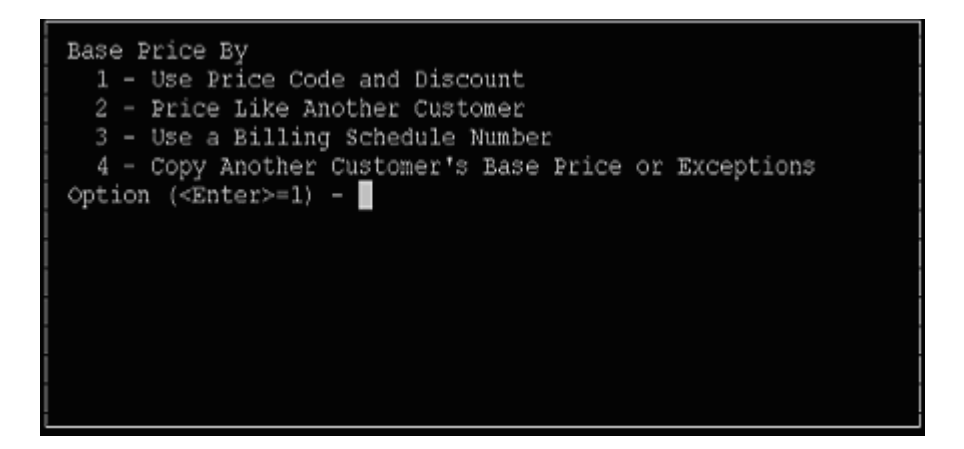

- In the "Option ( $\leq$ Enter $>$  = 1)" field, enter "4" to Copy another Customer's Base Price or Exceptions.
- In the "Customer Number to Copy" field, enter the customer number for the customer you want to copy from.

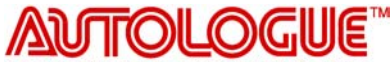

**COMPUTER SYSTEMS INC.** 

- In the "Copy Base Price (<Enter> $\ge$ Y/N)" field, hit the enter key for Yes
	- $\circ$  Y to copy the base price
	- $\circ$  N to NOT copy the base price

**Note**: A message displays showing how many exceptions will be added if the exceptions are copied.

- In the "Copy Exceptions (<Enter>= $Y/N$ )" field, choose one of the following:
	- $\circ$  Y to copy the exceptions
	- $\circ$  N to NOT copy the exceptions

**Note**: It will return to the MFG field on the Edit Base Price and

Exceptions Screen and displays the copied base price and/or exceptions.

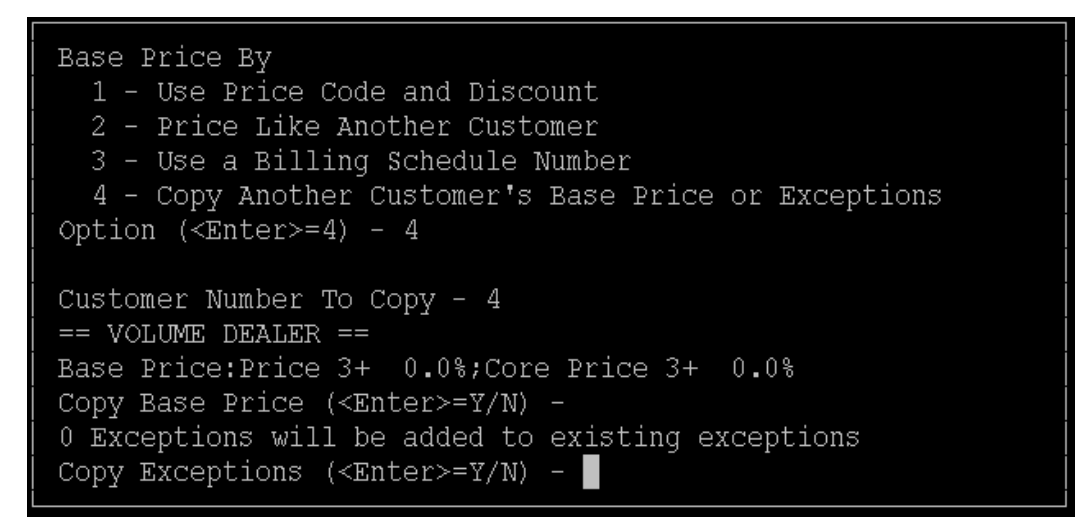

#### **c. Service Expert Setup – Menu Option 8.18-1**

The E-store customer is setup like a service expert EZ customer in menu 8.18-1 (select number 1 – Add Service Expert Customers).

8.18-1 ADD ServiceExpert(tm) CUSTOMERS

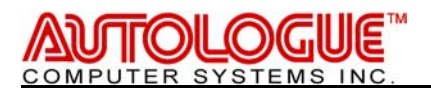

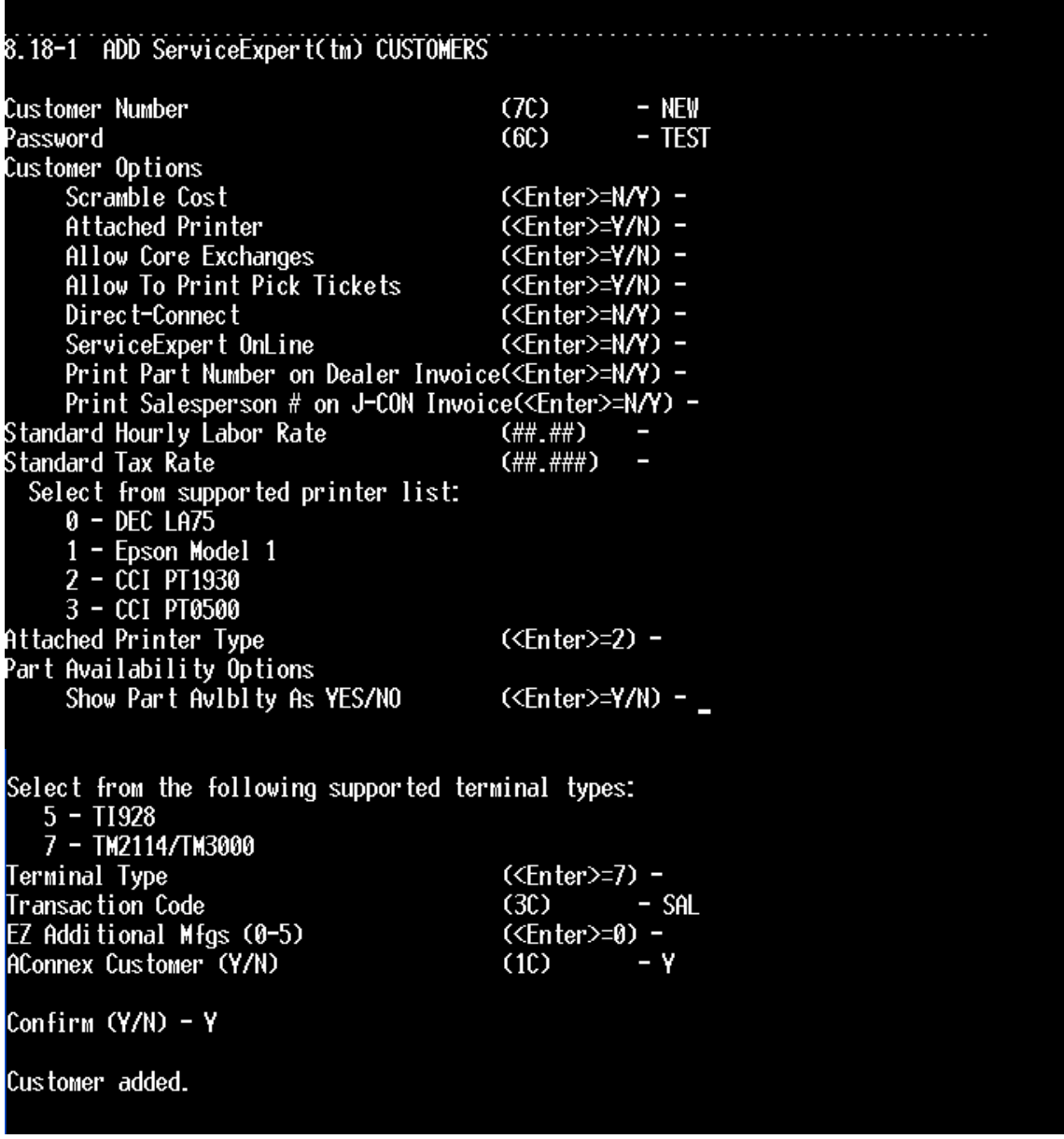

- Enter the E-Store customer number and password.
- Answer the other fields appropriately.
- It is extremely important that the "AConneX Customer" field is answered "Y".
- Answer the "Confirm  $(Y/N)$  field "Y" to confirm the settings.
- **Note**: You should see the message "Customer added" display on the screen.

#### **d. MCL setup – Menu option 8.12**

The MCL file is important to the E-Store setups. How this is set determines which lines they will see to order from. If this is set incorrectly, it may result with a part inquiry giving an invalid result of not in file.

After entering the menu option 8.12, "IS OPTIONS" will display on the top of the screen. Type 2.1, and then enter past the error that displays. Select the appropriate MCL file (PRIMARY or DEALER). All of the manufacturer lines that the E-Store customer

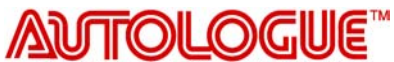

**COMPUTER SYSTEMS INC** 

should see will need to be added to the plan. For example, if they should see the ACDELCO line for Brake Cables, the following steps would need to be completed:

- Type in the number that corresponds to ACDELCO. This should display the detailed catalog coverage for ACDELCO (i.e. Battery cables, Brake cables, Brake Drums, etc…).
- Hit the page down key until you see the Brake Cables coverage.
- Enter in the corresponding coverage number, such as 19, for Brake Cables.
- Hit the tab key to the move to the next field.
- Jobber enter a J for jobber cost, S for Stocking Jobber cost, or leave it blank to get whatever cost is available.
- Your Line enter the line corresponding line code on the J-Con system.
- Preferred Line enter 'Y' if it is your preferred line and set the priority number to determine what line will be listed first when more than one line is available.
- Hit the **F6** key to add.
- Type **F12** to exit out. Make sure that you answer to Save the changes when you exit the Manufacturer Display Screen by typing in a "Y".

**Note**: If it is necessary to copy from PRIMARY to DEALER, this can be done by recalling the DEALER MCL and exiting immediately. Upon exiting a prompt will display that asks 'Do you wish to copy the PRIMARY to DEALER'. Be sure to answer this question "Yes".

#### **e. VAR information**

The customer number entered as the Service Expert customer must be given to the E-Store representative to complete their setup. This is the "CustNum" they will input into their XML document.